# **HTTPS Using Section 111 COBSW Introduction**

# Slide 1 of 18 - HTTPS Using Section 111 COBSW Introduction

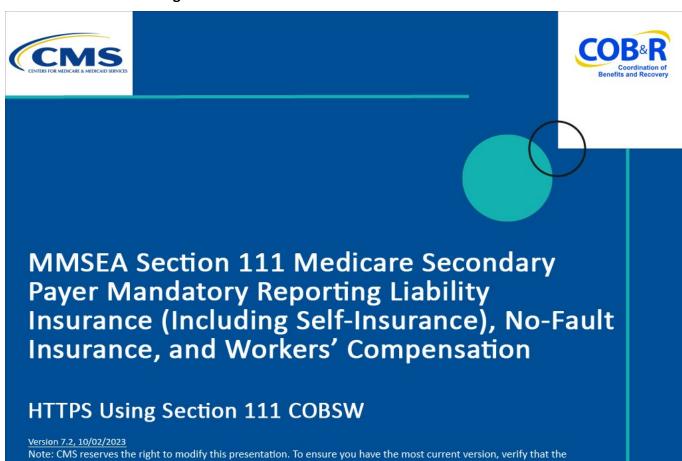

# Slide notes

https://go.cms.gov/mirnghp.

Welcome to the Hypertext Transfer Protocol over Secure Socket Layer (HTTPS) Using Section 111 Coordination of Benefits Secure Website (COBSW) course.

version and date on this page match the version and date on the corresponding page of the PDF currently available on

Note: This module only applies to Responsible Reporting Entities (RREs) that will be submitting Section 111 claim information via an electronic file submission.

### Slide 2 - of 18 - Disclaimer

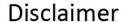

While all information in this document is believed to be correct at the time of writing, this Computer Based Training (CBT) is for educational purposes only and does not constitute official Centers for Medicare & Medicaid Services (CMS) instructions for the MMSEA Section 111 implementation. All affected entities are responsible for following the instructions found at the following link: <a href="https://go.cms.gov/mirnghp">https://go.cms.gov/mirnghp</a>.

### Slide notes

While all information in this document is believed to be correct at the time of writing,

this Computer Based Training (CBT) is for educational purposes only and does not constitute official Centers for Medicare & Medicaid Services (CMS) instructions for the MMSEA Section 111 implementation.

All affected entities are responsible for following the instructions found at the following link: <a href="Mailto:CMS">CMS</a> NGHP Website.

## Slide 3 of 18 - Course Overview

# Course Overview

- Transmitting files via HTTPS using the Section 111 COBSW
- Monitor File Processing Results
- PAID Act

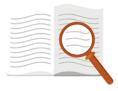

# Slide notes

This course provides a high-level overview of transmitting files via HTTPS using the Section 111 COBSW.

This file transmission method is recommended for those RREs that will not be sending big files on a regular basis and are willing to have someone log in to the Section 111 COBSW to upload/download files and monitor the progress during the file transmission.

The course concludes with a discussion of monitoring file processing results on the Section 111 COBSW and the PAID Act.

NOTE: Liability insurance (including self-insurance), no-fault insurance and workers' compensation are sometimes collectively referred to as "non-group health plan" or "NGHP". The term NGHP will be used in this CBT for ease of reference.

#### Slide 4 of 18- PAID Act

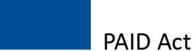

The Medicare Secondary Payer (MSP) policy is designed to ensure that the Medicare Program does not pay for healthcare expenses for which another entity is legally responsible. To aid settling parties in determining this information, Congress has enacted the Provide Accurate Information Directly Act also known as the PAID Act requiring that CMS provide Non-Group Health Plans with a Medicare beneficiary's Part C and Part D enrollment information for the past 3 years.

This information will be provided both online, in the BCRS application, and COBSW S111/MRA and offline in the NGHP Query Response File. Additionally, CMS has requested that this solution also include the most recent Part A and Part B Entitlement dates.

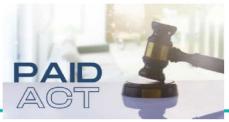

#### Slide notes

The Medicare Secondary Payer (MSP) policy is designed to ensure that the Medicare Program does not pay for healthcare expenses for which another entity is legally responsible. To aid settling parties in determining this information, Congress has enacted the Provide Accurate Information Directly Act also known as the PAID Act requiring that CMS provide Non-Group Health Plans with a Medicare beneficiary's Part C and Part D enrollment information for the past three years.

This information will be provided both online, in the BCRS application, and COBSW S111/MRA and offline in the NGHP Query Response File. Additionally, CMS has requested that this solution also include the most recent Part A and Part B Entitlement dates.

Note: To support the PAID Act, the Query Response File will be updated to include Contract Number, Contract Name, Plan Number, Coordination of Benefits (COB) Address, and Entitlement Dates for the last three years (up to 12 instances) of Part C and Part D coverage. The updates will also include the most recent Part A and Part B entitlement dates.

### Slide 5 of 18 - HTTPS

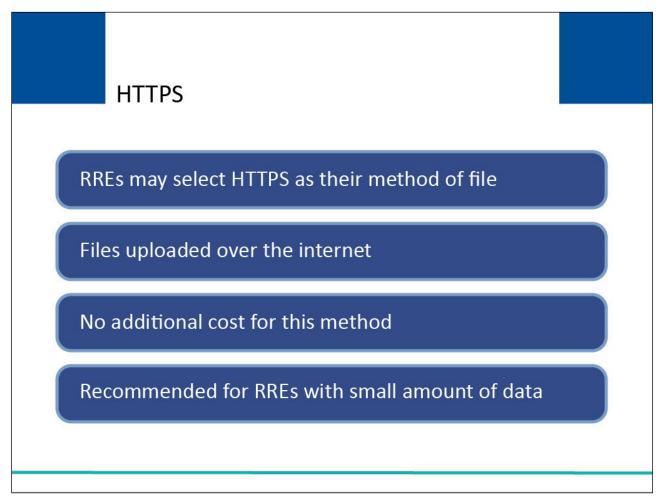

### Slide notes

During Account Setup, RREs may select HTTPS as their method of file transfer. RREs that choose this method, will upload their files over the internet to the Section 111 COBSW. This is done using the Section 111 COBSW application user interface.

There is no additional cost associated with using this method as long as a standard internet browser is used. However, because this method requires a user to stay logged in to the Section 111 COBSW with an active session for the entire upload/download session, use of HTTPS is only recommended for entities with a relatively small amount of data to submit (i.e., less than 24,000 records on a regular basis).

# Slide 6 of 18 - HTTPS

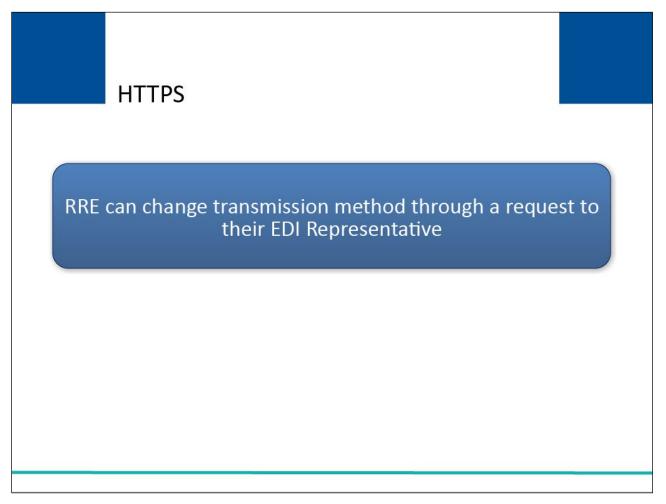

# Slide notes

RREs have the option of changing the electronic file submission methodology at a later date, but they have to request a change to the file transmission through their Electronic Data Interchange (EDI) Representative.

# Slide 7 of 18 - Login IDs and Passwords

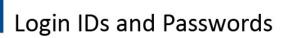

- Required for HTTPS file transmission
- During Account Setup, the Account Manager will create a Login ID and Password
  - May invite other users to become Account Designees associated with the RRE ID
  - Each Account Designee will obtain their own Login ID and Password
  - All users associated with the RRE's account can upload input files and download response files

### Slide notes

A Login ID and Password are required for the HTTPS file transmission method. During the initial Account Setup, the RRE's Account Manager (AM) will create a Section 111 COBSW Login ID and Password.

The AM may then log in to the site and invite other users to become Account Designees (AD) associated with the RRE ID.

Each AD will obtain his own Login ID and Password. All users associated with the RRE's account will have the ability to upload input files and download response files.

# Slide 8 of 18 - Uploads and Downloads

# **Uploads and Downloads**

Performed by Account Managers and Account Designees associated with the RRE ID's account

- Directly through the Section 111 COBSW
- Using the HTTPS protocol

Users log on to Section 111 application to upload and download files

### Slide notes

AMs and ADs associated with the account for an RRE ID can perform file uploads and downloads directly through the Section 111 COBSW using the HTTPS protocol.

Users will log on to the Section 111 application at https://www.cob.cms.hhs.gov/Section111/ and use the application interface to upload and download files.

# Slide 9 of 18 - Uploads and Downloads

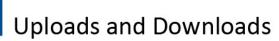

- Submitter can upload
  - · Claim Input
  - Query Input
  - TIN Reference
- Submitter can download
  - Claim Response
  - Query Response
  - TIN Reference Response
- For more information, please see the Section 111 COBSW User Guide available on the site and in the Uploading/Downloading Files via HTTPS CBT

### Slide notes

NGHP submitters who have chosen HTTPS as their file submission method can upload the following test and production files: Claim Input, Query Input and TIN Reference and download the Claim Response, Query Response, and TIN Reference Response.

Note: Because section file types have been restricted for uploads, RREs using the HTTPS file transmission method can only upload files with the file extension of .txt. Any other file type will generate an Invalid File error message.

For more information on the HTTPS upload and download process, please see the Section 111 COBSW User Guide and the Uploading/Downloading Files via HTTPS CBT.

The Section 111 COBSW User Guide is available for download after logging in at the following link: https://www.cob.cms.hhs.gov/Section111/.

# Slide 10 of 18 - Uploaded Files

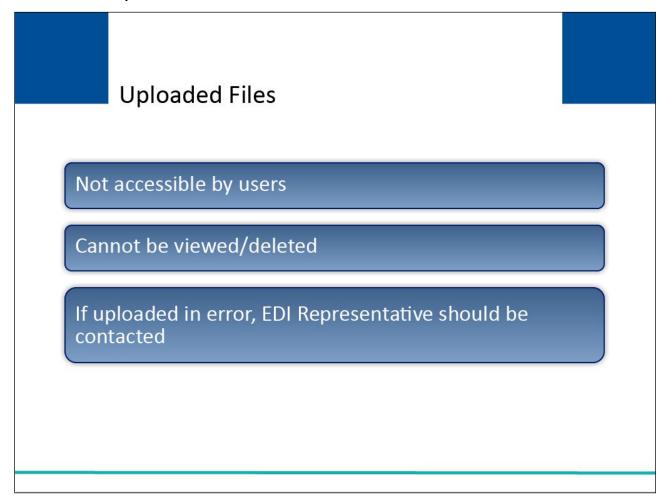

# Slide notes

Once a file has been successfully uploaded to the Section 111 COBSW, it is not accessible by users of the Section 111 COBSW. It cannot be viewed or deleted.

If a file is uploaded in error, the RRE does not have the ability to delete it. They must contact their EDI Representative for assistance.

Slide 11 of 18 - Response Files

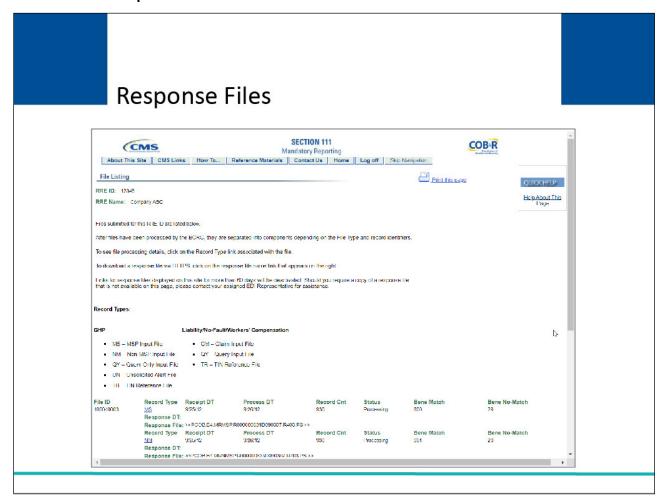

### Slide notes

After the Benefits Coordination & Recovery Center (BCRC) has processed the input file, response files will be available for download on the Section 111 COBSW File Listing page for the RRE ID.

This page displays the results of file processing and provides a link for the file download. The system will send an email to the Account Manager assigned to the RRE ID when a response file is ready.

During this process, when RREs receive input records errors on their response files, and they should correct and resubmit on their next quarterly file submission.

# Slide 12 of 18 - Naming Conventions

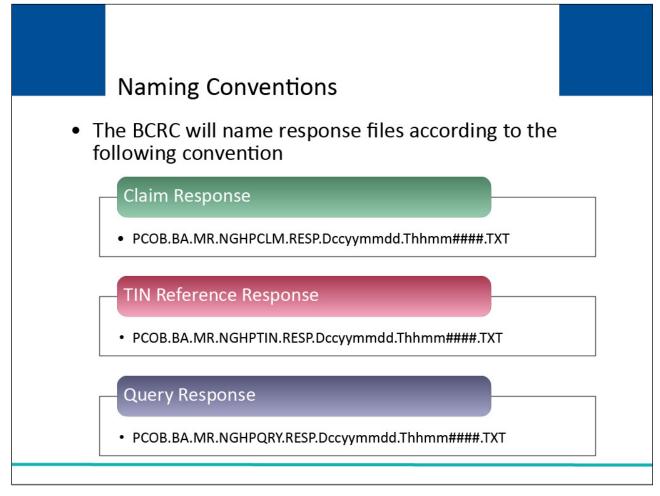

#### Slide notes

The BCRC will name response files according to the following convention:

- Claim Response: PCOB.BA.MR.NGHPCLM.RESP.Dccyymmdd.Thhmm####.TXT
- TIN Reference Response: PCOB.BA.MR.NGHPTIN.RESP.Dccyymmdd.Thhmm####.TXT
- Query Response: PCOB.BA.MR.NGHPQRY.RESP.Dccyymmdd.Thhmm####.TXT

Where Dccyymmdd is "D" followed by a date as century/year/month/day and Thhmm#### is "T" followed by a time as hours/minutes and a number from 0000 to 9999.

The date and timestamp used in the response file names are generated by the BCRC when it creates the response file.

Note: There is no specific naming convention needed when uploading input files. Files submitted via HTTPS to the Section 111 COBSW should utilize an ASCII format. Fields within the records are length delimited and all records are fixed length.

# Slide 13 of 18 - Response Files

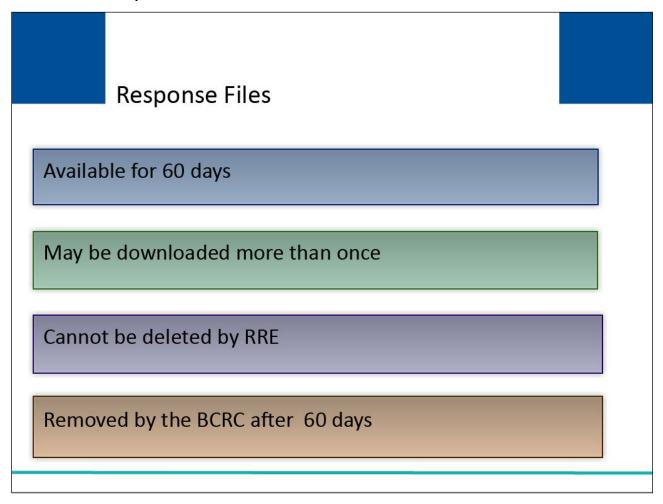

# Slide notes

HTTPS response files will remain available for downloading for 60 days. There is no limit to the number of times a file can be downloaded in that time.

The RRE cannot delete response files from the Section 111 COBSW. The BCRC will remove these files automatically after 60 days.

# Slide 14 of 18 - Monitor File Processing

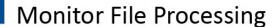

File processing statuses and processing results displayed on File Listing and File Detail Pages

# Users associated with the RRE ID can view

- Receipt and Process Dates
- File Status
- File record counts
  - Records received
  - Records matched to Medicare beneficiaries
  - Records in error
  - Compliance flags

Information remains on Section 111 COBSW for one year

### Slide notes

File processing statuses and processing results for submitted Section 111 files will be shown on the Section 111 COBSW File Listing and File Detail pages for the RRE ID.

Users associated with the RRE ID will be able to see the following information: date the file was received and processed by the BCRC; file status; and record counts for each completed file such as the number of records received, including counts for adds, updates and deletes, the number of records that were matched to a Medicare beneficiary, the number of records in error, and a count of compliance flags posted by the BCRC.

Historical information on files submitted and processed remains on the Section 111 COBSW for a one-year period.

# Slide 15 of 18 - Monitor File Processing

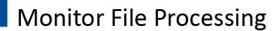

# Status codes track file as it processes through the system

| Received        | File received but the BCRC processing not started                        |
|-----------------|--------------------------------------------------------------------------|
| Severe Error    | File Rejected. Contact EDI Representative                                |
| In Process      | The BCRC currently processing the file                                   |
| Threshold Error | File suspended for a threshold check. Contact your EDI<br>Representative |
| On Hold         | If not early submission, contact EDI Representative                      |
| Completed       | Processing complete. Response File available                             |
| Deleted         | File deleted. Contact EDI Representative to determine when to resubmit   |

### Slide notes

Status codes are used to track the file as it processes through the system. The statuses you will see on the Section 111 COBSW related to a particular file are as follows:

- Received File received but the BCRC processing not started
- Severe Error File rejected. Contact your EDI Representative
- In Process The BCRC is currently processing the file
- Threshold Error File suspended for a threshold check. Contact your EDI Representative
- On hold If not due to early submission, contact your EDI Representative
- Completed Processing complete. Response file available
- Deleted File deleted by your EDI Representative. Contact your EDI Representative to determine when to resubmit.

The limit dollar amount that triggers a threshold error has been adjusted from \$99,999,999 to cumulative value of all reported TPOCs (detailed and auxiliary records) exceed this limit. Additionally, the No-Fault Insurance Limit field number has been corrected under "Exceptions."

Refer to the Section 111 COBSW User Guide for more information on file processing results.

# Slide 16 of 18 - Course Summary

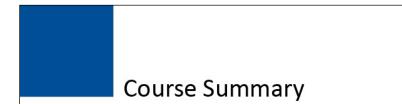

Transmitting files via HTTPS using the Section 111 COBSW

- Monitor File Processing Results
- PAID Act

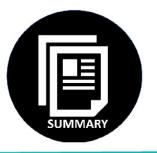

### Slide notes

This course provided a high-level overview of transmitting files via HTTPS using the Section 111 COBSW. This file transmission method is recommended for those RREs that will not be sending big files on a regular basis and are willing to have someone log in to the Section 111 COBSW to upload/download files and monitor the progress during the file transmission.

The course concluded with a discussion of monitoring file processing results on the Section 111 COBSW and the PAID Act.

### Slide 17 of 18 - Conclusion

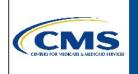

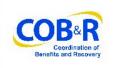

You have completed the HTTPS Using Section 111 COBSW course. Information in this presentation can be referenced by using the NGHP User Guide's table of contents. This document is available for download at the following link:

https://go.cms.gov/mirnghp.

# Slide notes

You have completed the HTTPS Using Section 111 COBSW Course. Information in this presentation can be referenced by the NGHP User Guide's table of contents. This document is available for download at the following link: CMS NGHP Website.

# Slide 18 of 18 - NGHP Training Survey

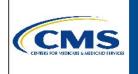

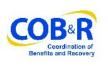

If you have any questions or feedback on this material, please go to the following URL: <a href="http://www.surveymonkey.com/s/NGHPTraining.">http://www.surveymonkey.com/s/NGHPTraining.</a>

# Slide notes

If you have any questions or feedback on this material, please go to the following URL: <u>Training Survey.</u>